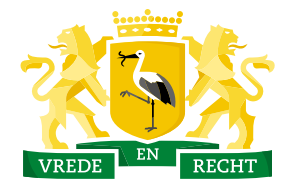

**Den Haag** 

Haags Gemeentearchief

## Zoekhulp

Personenoverzicht

In het personenoverzicht zijn gegevens opgenomen uit verschillende bronnen. Denk aan de Burgerlijke Stand, het Bevolkingsregister 1913-1939 en notariële archieven. In deze zoekhulp wordt gezocht naar een persoon met de achternaam 'Noot'.

## Beschikbare bronnen in het personenoverzicht

In onderstaande tabel is weergegeven welke bronnen in het personenoverzicht zijn opgenomen en in hoeverre deze doorzoekbaar zijn

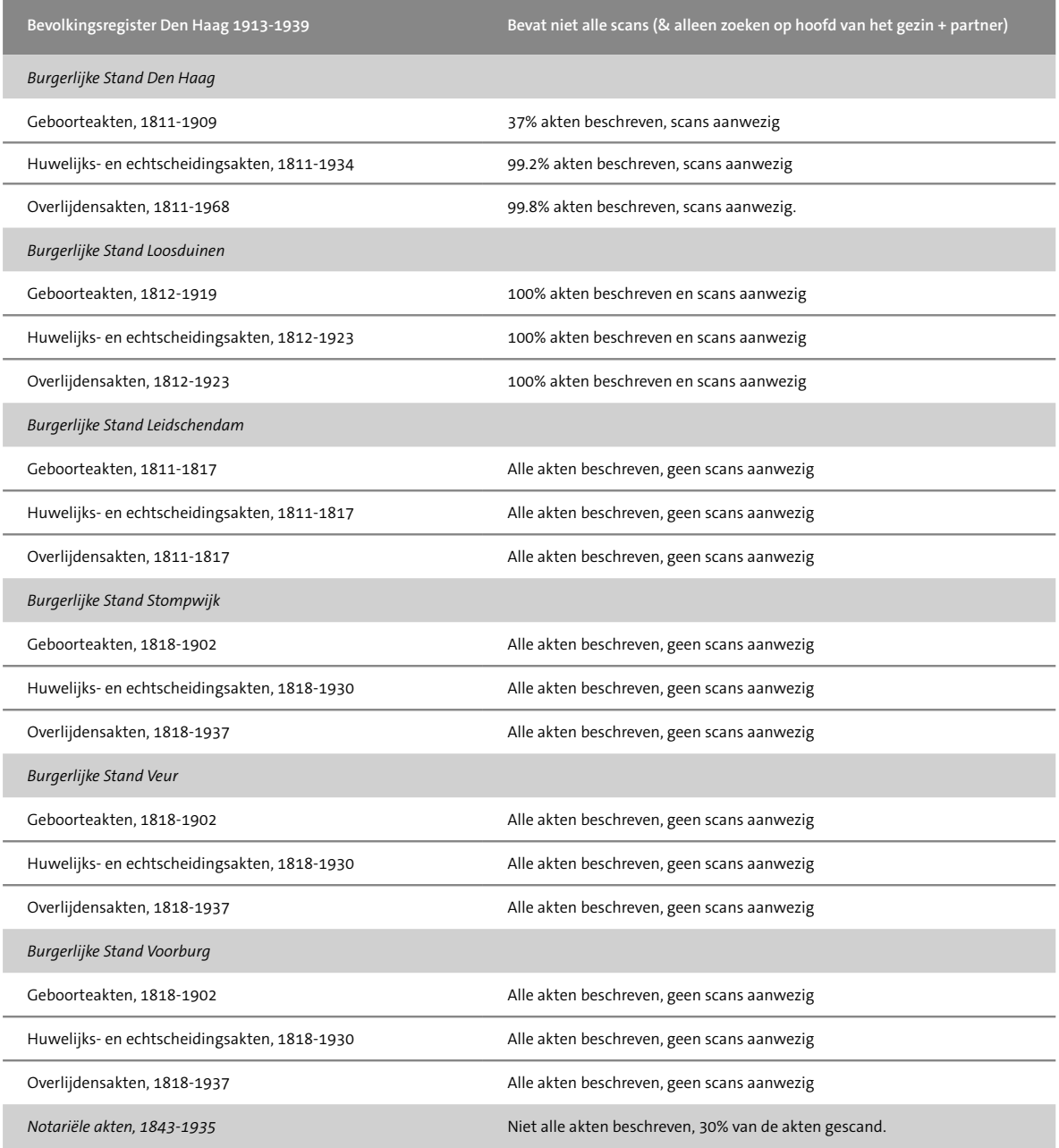

## Zoekhulp

**1**

Klik op het zoekveld: een uitgebreid zoekmenu opent. Hier kunt u een specifieke zoekopdracht invoeren. Zo kunt u zoeken naam en filteren op het soort bron en plaats. Bovendien kunt u het zoekveld "alle velden" gebruiken voor een bredere zoekopdracht.

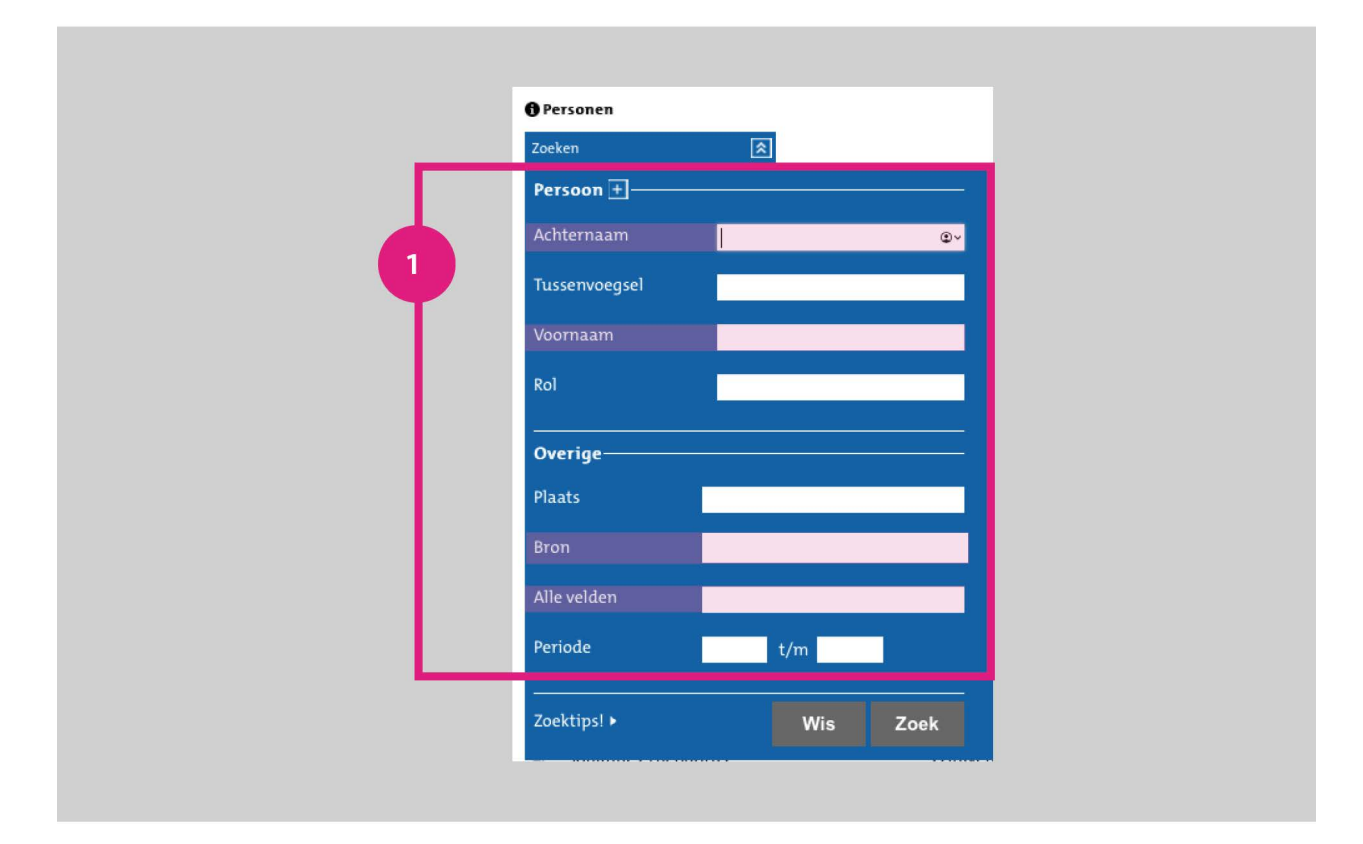

Om het zoeken makkelijker te maken, zet u speciale tekens in:

- Het symbool '?' vervangt een letter
- Het symbool '\*' vervangt een aantal letters
- Door het symbool '\$' voor een zoekterm te zetten, zoekt u naar woorden die op elkaar lijken.
	- Voorbeeld: '\$repatriëren' levert als zoekresultaat tevens vervoegingen van repatriëren op, zoals 'repatriëring' en 'gerepatrieerde'. Of: '\$mulder'. Dit levert naast 'mulder' ook 'muller', 'mulders' of 'ulder' op

**Tip**: begin een zoekterm nooit met een ? of \*, een dergelijke zoekopdracht kost zeer veel tijd

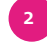

Vul in de zoekvelden de relevante naam in. In dit voorbeeld gaan we op zoek naar een persoon met de achternaam 'Noot'. Dit levert onderstaande resultaten op:

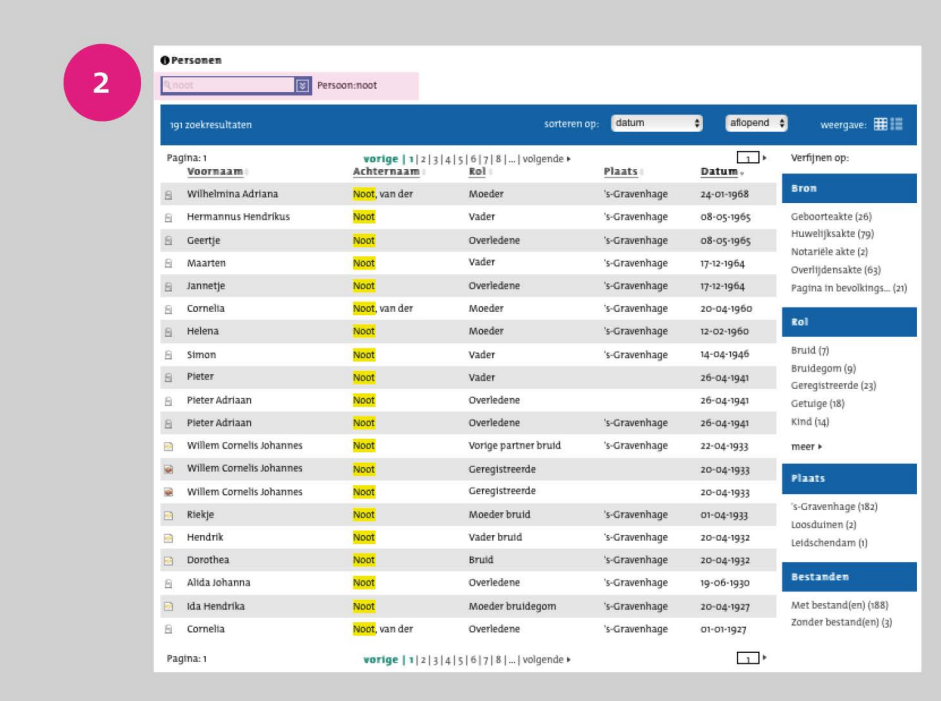

Van links naar rechts geven de kolommen de volgende informatie weer:

- Voornaam
- achternaam
- rol (in akte)
- (akte)plaats
- datum

Rechts op het scherm verfijnt u de zoekopdracht verfijnt door te filteren op bron, rol (in akte), plaats en/of op resultaten met of zonder scans/bestanden. Ook kunt u de kolommen sorteren op voor- en achternaam, rol, plaats en datum

In dit voorbeeld wordt geklikt op 'Jannetje Noot'. Door op de naam van de persoon te klikken, vouwt een scherm open met meer informatie van de persoon. Indien de akten zijn gescand, worden deze hier weergegeven. **3**

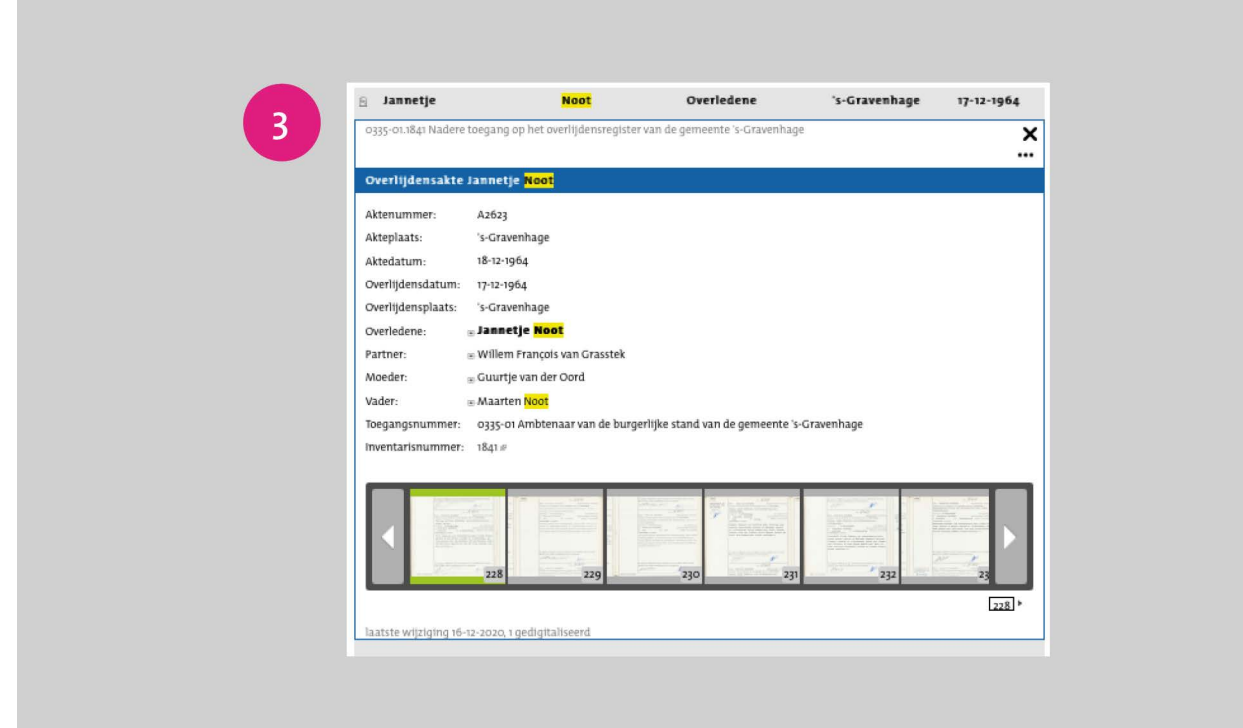

**4** Door op de scans te klikken, bekijkt u de gescande documenten:

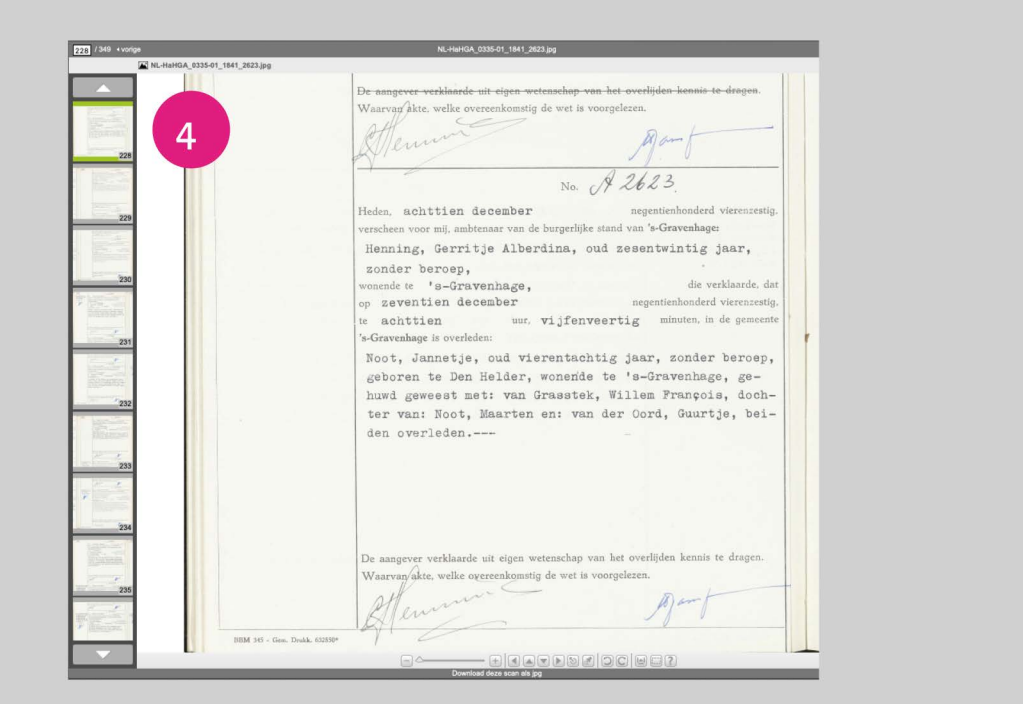

**5** Klik onder de scan op 'download deze scan als jpg' of 'download deze scan als pdf' om het bestand te downloaden.

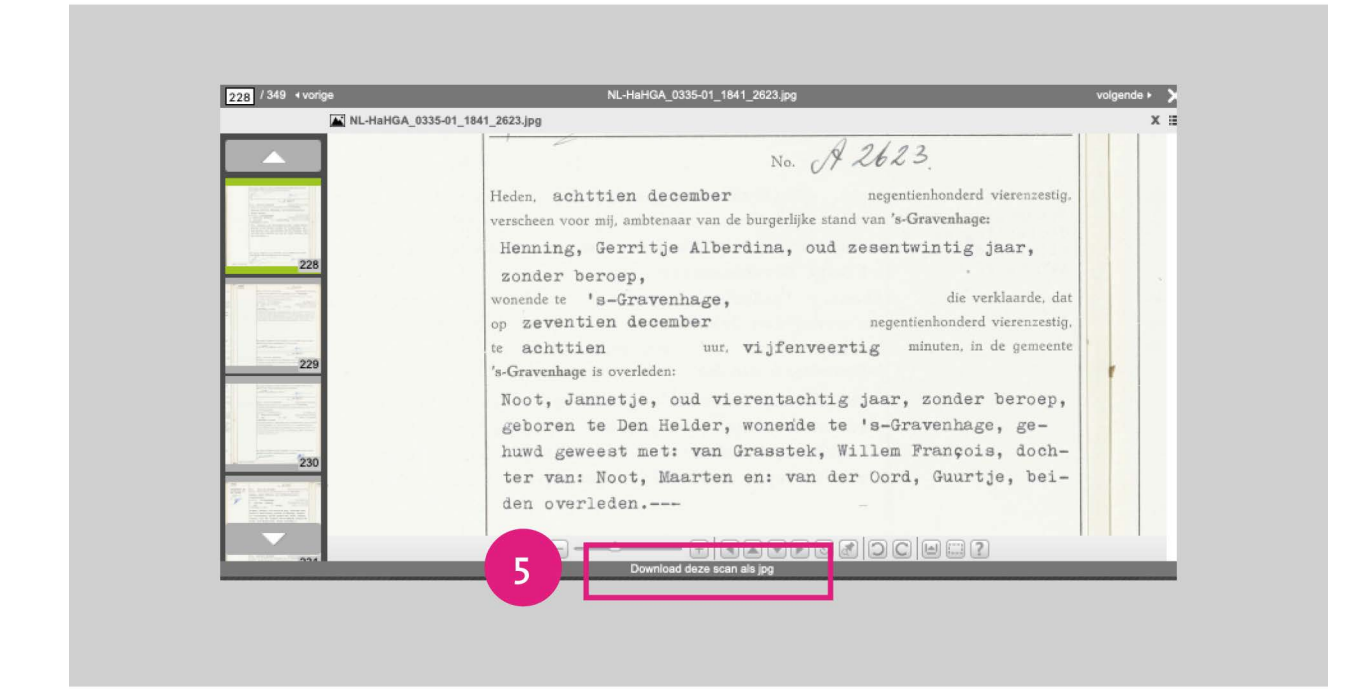

## Niet gevonden wat u zocht?

Wij helpen u graag! Incidenteel ontbreken er scans. Ook zijn in het verleden niet altijd alle personen in akten van de burgerlijke stand beschreven. U kunt proberen om via [klassiek onderzoek in de meerjarentafels](http://www.haagsgemeentearchief.nl/bronnen-en-collecties/personen/zoekinstructies-akten-van-de-burgerlijke-stand) op zoek te gaan naar akten van de burgerlijke stand of neem [contact](https://haagsgemeentearchief.nl/contact) met ons op.